## **Website Editor Features**

## **Exercise 7B of 16**

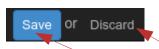

*Click Edit* to access the Website Editor mode (while logged in and viewing a page on your website)

Save your work or Discard if you need to start over for your editing session – Clicking Save makes your changes LIVE. **SAVE OFTEN!** 

Note: Sometimes Save Button is not clickable after making simple changes like changing an image only...If this happens to you, make another simple page adjustment like a space and then backspace and Save Button will be clickable again

Main Edit Menu for editing text on your pages, creating a link or adding media shown below

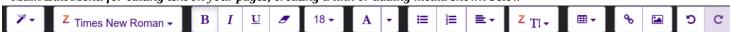

The Main Edit Menu Includes (Left to Right): Font Style, Font Family, Bold, Italic, Underline, Remove Font Style, Font Size, Recent Color, More Colors (left side: background highlight; right side: font color), Bullets for unordered lists, Numbers for ordered lists, Paragraph Alignment (left, center, right, justified), Line Spacing, Insert a Table, Create a Link, Picture/Insert Media, Un-do, Re-do

To add media to your pages, double click on a media sample in a block or click the Picture Button in the Edit Menu

The edit menu changes when you select media (images, graphics, videos, pictograms or documents)

Image Edit Menu shown below

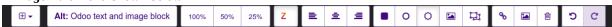

Now, the menu includes (Left to Right): Padding, Alt Image Text, Sizes: 100%-50%-25%, Float Left, Center, Float Right, Shape: Rounded, Shape: Circle, Shadow, Shape: Thumbnail, Transform, Link, Picture Edit, Delete, Undo, Redo

## Video and Document Edit Menu shown below

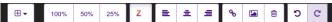

Now, the menu includes (Left to Right): Padding, Sizes: 100%-50%-25%, Float Left, Center, Float Right, Link, Edit Media, Delete, Undo, Redo

## Pictogram Edit Menu shown below

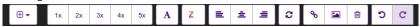

Now, the menu includes (Left to Right): Padding, Sizes: 1X-2X-3X-4X-5X, Recent Color, Float Left, Center, Float Right, Spin, Link, Edit Media, Delete, Undo, Redo

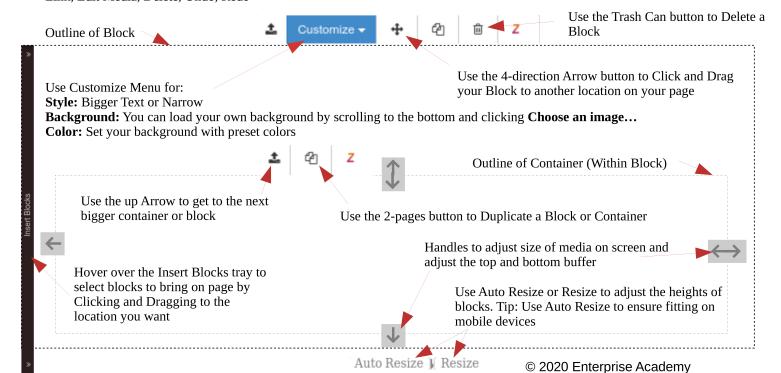